# **Comment créer une cible ?**

Proposez un contenu pertinent et adapté au segment que vous ciblez !

La définition de votre cible est l'un des paramètres les plus importants de votre campagne. La personnalisation de la communication constitue l'une des clés du succès.

# Guide détaillé

C'est quoi une cible ?

Avant de rentrer dans le vif du sujet, je vous propose un peu de terminologie.

Un cible est une combinaison d'une requête et du résultat de cette requête (soit une liste de contacts). Une cible peut être dynamique ou statique.

Une cible dynamique est une cible qui va évoluer toute seule dans le temps en fonction des critères de la requête que vous aurez définis.

Imaginons que vous ayez créé une liste dynamique des contacts ayant acheté un abonnement. Au moment de l'ouverture des ventes, cette liste sera probablement vide, mais au fur et à mesure que vos abonnements se vendent, cette liste va se remplir toute seule et contiendra tous vos abonnés.

Une cible statique, au contraire, constitue une photographie à un moment donné dans le temps. La liste des contacts se trouvant dans la cible ne variera pas.

Reprenons l'exemple de nos abonnés. Dans le cas d'une liste statique faite au moment de l'ouverture de vos ventes, cette dernière restera vide même si vos abonnements se vendent bien. Il est toutefois possible de manuellement remettre à jour cette liste statique simplement en l'ouvrant et en exécutant la requête associée.

## Création d'une cible

- 1. Dans le contexte organisme > module "Audience Management", cliquez sur le menu "cible".
- 2. Vous voyez l'ensemble des cibles actuellement disponibles, vous pouvez en 1 clic dupliquer, dupliquer comme statique ou archiver vos cibles.

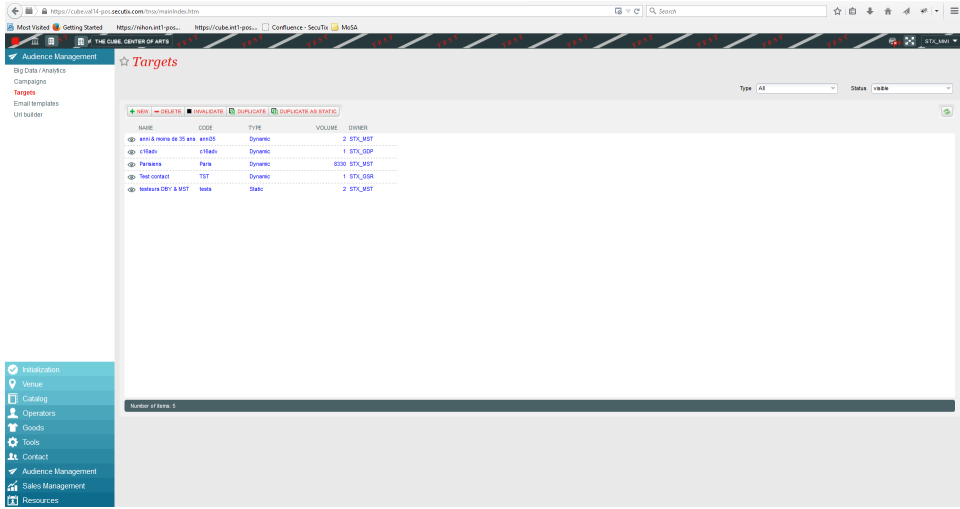

3. Cliquez sur "Nouveau" pour créer une nouvelle cible.

4. Choisissez le type "dynamique" et utilisez le "SECUTIX QUERY ENGINE".

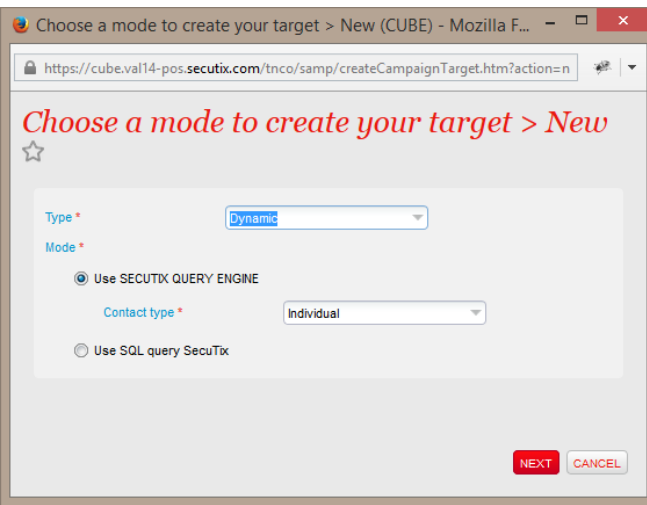

- 5. Dans cet écran, vous pouvez définir les critères de votre requête en cliquant sur ajouter condition (en savoir plus sur les possibilités du [SECUTIX](https://confluence.secutix.com/pages/viewpage.action?pageId=3342356)  [QUERY ENGINE\)](https://confluence.secutix.com/pages/viewpage.action?pageId=3342356)
- 6. Cliquez sur preview afin de voir combien de contacts répondent à vos critères et en afficher un échantillon.

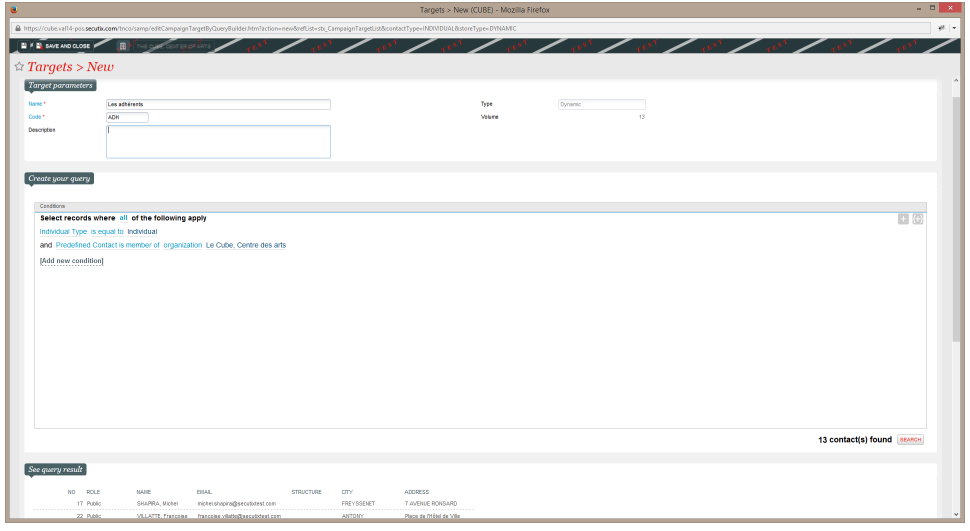

7. Cliquez sur "enregistrer et fermer", vous disposez maintenant de tous les éléments nécessaires à la création de votre campagne marketing.

L'échantillon de contacts affichés vous permet de facilement ouvrir une fiche contact afin de vérifier que les critères que vous avez définis correspondent bien à vos attentes du point de vue des données contacts

## Utilisation de cible dynamique et statique

Les cibles dynamiques sont notamment utilisées dans le cas des campagnes marketing récurrentes. Un exemple classique est l'envoi chaque jour d'un email automatique aux personnes ayant leur anniversaire dans la journée. Ou encore un envoi chaque semaine d'un email aux adhérents titulaires d'une adhésion arrivant à échéance dans la semaine.

Les cibles statiques vont pouvoir être utilisées dans le cadre de gestion plus fine de la cible avec l'ajout manuel de contact dans la cible ou l'import de contact existant au travers d'un fichier CSV (fichier listant les numéros de contacts devant figurer dans la cible).

#### Marketing automation

Une des nouveautés les plus intéressantes de SAM est la puissance combinée d'un avantage contact et d'une campagne récurrente. Reprenons l'exemple de la campagne de ré-adhésion mentionnée ci-dessus. Si votre campagne récurrente est associée à un avantage de type contact, les contacts recevant l'email automatique auront également accès automatiquement à l'avantage contact associé.

#### Types et modes de création des cibles:

Une cible dynamique peut être définie au travers des 2 modes suivants:

- 1. SECUTIX QUERY ENGINE (exemple décrit ci-dessus)
- 2. Requête SQL (ce mode permet de garantir des capacités de ciblages "illimités" mais nécessite une connaissance du langage SQL et du modèle de données SecuTix)

Une cible statique peut être définie au travers des 4 modes suivants:

- 1. SECUTIX QUERY ENGINE (exemple décrit ci-dessus)
- 2. Requête SQL (ce mode permet de garantir des capacités de ciblages "illimitées" mais nécessite une connaissance du langage SQL et du modèle de données SecuTix)
- 3. Import de contacts existants au moyen d'un fichier CSV (typiquement utilisé par ceux qui effectuent le ciblage de contacts dans un outil externe (Business Object))
- 4. Ajout de contact unique au moyen de la recherche standard SecuTix

Un moyen immédiat pour savoir si une cible est associée à une campagne ou non.

L'écran "liste des cibles" présente un indicateur visuel intéressant:

- Une cible bleue est une cible qui est associée à au moins une campagne.
- Une cible grise est une cible orpheline, elle n'a pas de campagne associée.